# **IP Address Assignment Using Serial Interface and Access to the Web Based Management (WBM)**

**OSM (Optical Switch Module) / ESM (Electrical Switch Module)** 

## **FAQ June 2011**

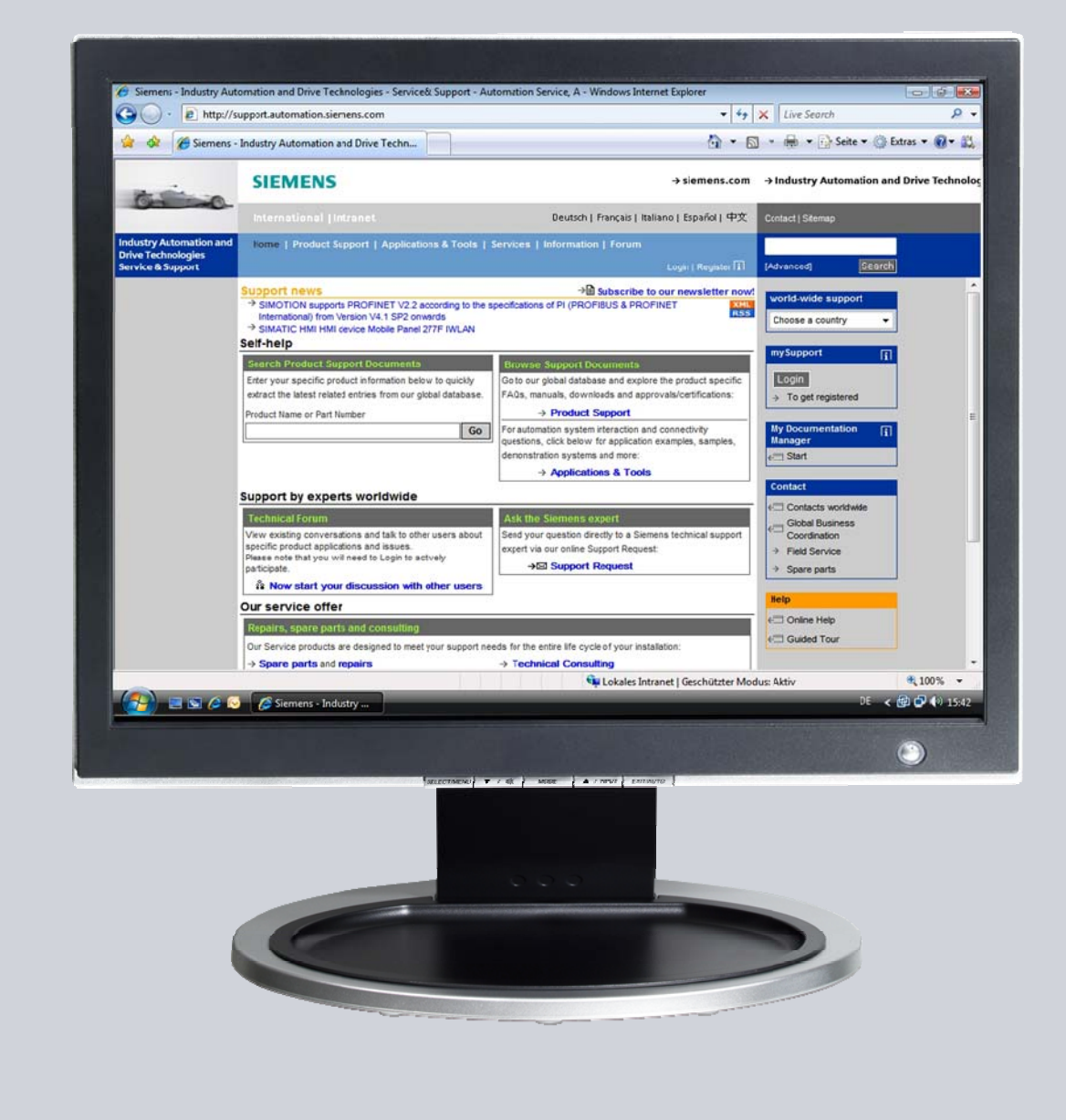

# **Service & Support**

**Answers for industry.** 

# **SIEMENS**

This entry is from the Service&Support portal of Siemens AG, Sector Industry, Industry Automation and Drive Technologies. The general terms of use [\(http://www.siemens.com/terms\\_of\\_use\)](http://www.siemens.com/terms_of_use) apply.

Clicking the link below directly displays the download page of this document. <http://support.automation.siemens.com/WW/view/en/50114419>

#### **Question**

How do you assign the IP address to an Optical Switch Module or Electrical Switch Module using the serial interface and how do you access the Web Based Management?

#### **Answer**

The instructions and notes listed in this document provide a detailed answer to this question.

## **Table of Contents**

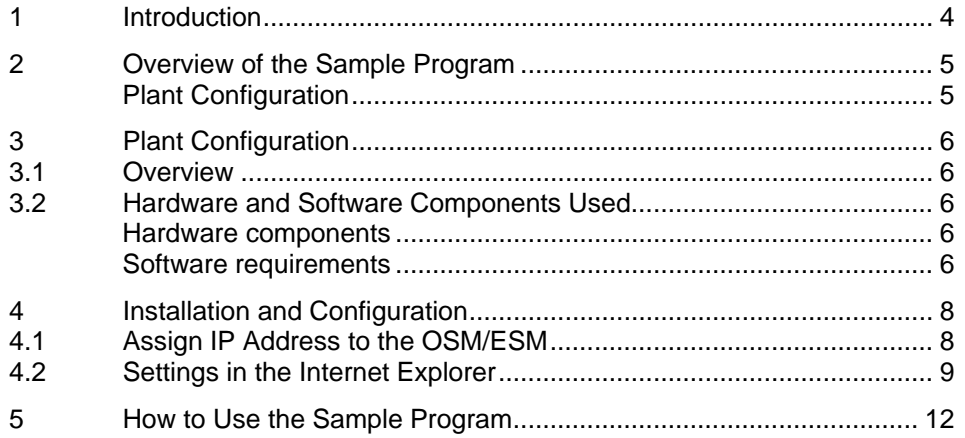

# <span id="page-3-0"></span>**1 Introduction**

This document supports you in assigning the IP address for an OSM (Optical Switch Module) and ESM (Electrical Switch Module) and how to handle the Web Based Management (WBM) of the OSM and ESM.

This document contains

- An overview of the plant configuration.
- Information about installing and configuring an OSM/ESM.
- Information about how to use the sample programs.

# <span id="page-4-0"></span>**2 Overview of the Sample Program**

#### <span id="page-4-1"></span>**Plant Configuration**

Figure 2-1

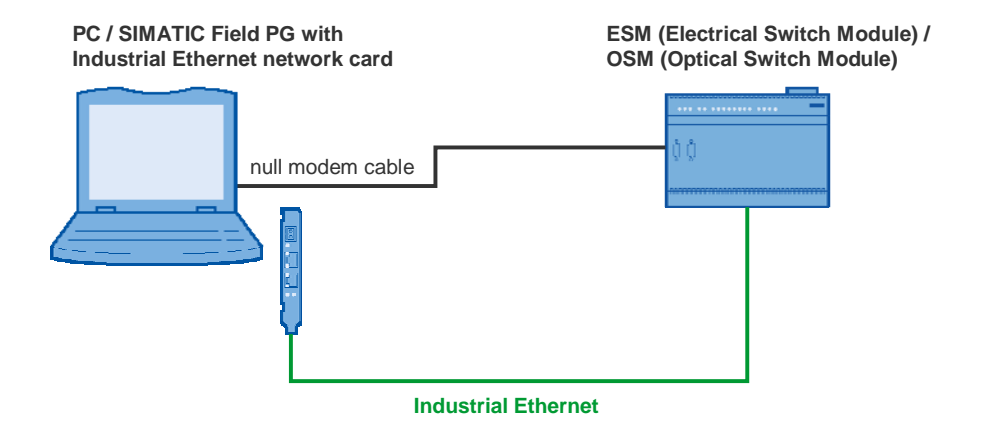

In this example the PC is connected to the OSM/ESM via the serial interface and a zero modem cable. The PC is also connected to the same Industrial Ethernet network as the OSM/ESM via a network card (CP1613, for example).

## <span id="page-5-0"></span>**3 Plant Configuration**

This chapter gives you an overview of the configuration and the hardware and software components used to create the sample program.

#### <span id="page-5-5"></span><span id="page-5-1"></span>**3.1 Overview**

[Table 3-1](#page-5-5) gives an overview of the configuration used to create the sample program.

Table 3-1

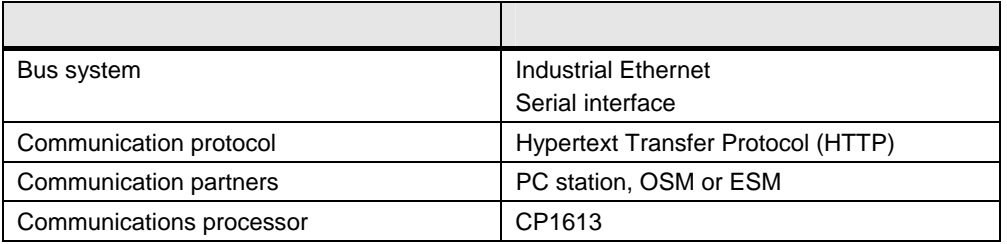

In this example the serial interface is used to assign an IP address to the OSM or ESM. Then the Web Based Management of the OSM or ESM is run from the PC via Industrial Ethernet using the Hypertext Transfer Protocol (HTTP).

#### <span id="page-5-2"></span>**3.2 Hardware and Software Components Used**

#### <span id="page-5-3"></span>**Hardware components**

The following modules were used to create the sample program.

Table 3-2

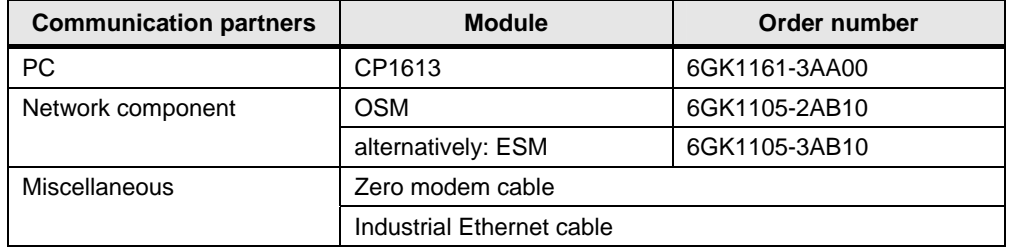

**Notes** The sample project has been created with a specific hardware configuration. This must be maintained to ensure proper functioning.

> If you use another network card instead of the CP1613 for the sample program, you do not need to make any changes.

The OSM and ESM are switch modules.

The ESM has an electrical interface and is connected to the Industrial Ethernet network via copper wires.

The OSM has optical interfaces in addition to connect fiber-optic cables. This permits you to achieve long transmission paths of up to 3 km with multimode fiber-optic cables and up to 26 km with single-mode fiber-optic cables.

#### <span id="page-5-4"></span>**Software requirements**

• Microsoft Windows XP Professional SP1 or higher as operating system

- HyperTerminal
- Internet browser IE 6 or higher

# <span id="page-7-0"></span>**4 Installation and Configuration**

This chapter describes how to assign the IP address to the OSM or ESM and how to make the settings for using the Web Based Management in the Internet Explorer.

#### <span id="page-7-1"></span>**4.1 Assign IP Address to the OSM/ESM**

You need a serial zero modem cable and the "HyperTerminal" configuration tool included in Windows to assign the IP address to the OSM/ESM.

Follow the instructions below to assign an IP address to the OSM/ESM. Table 4-1

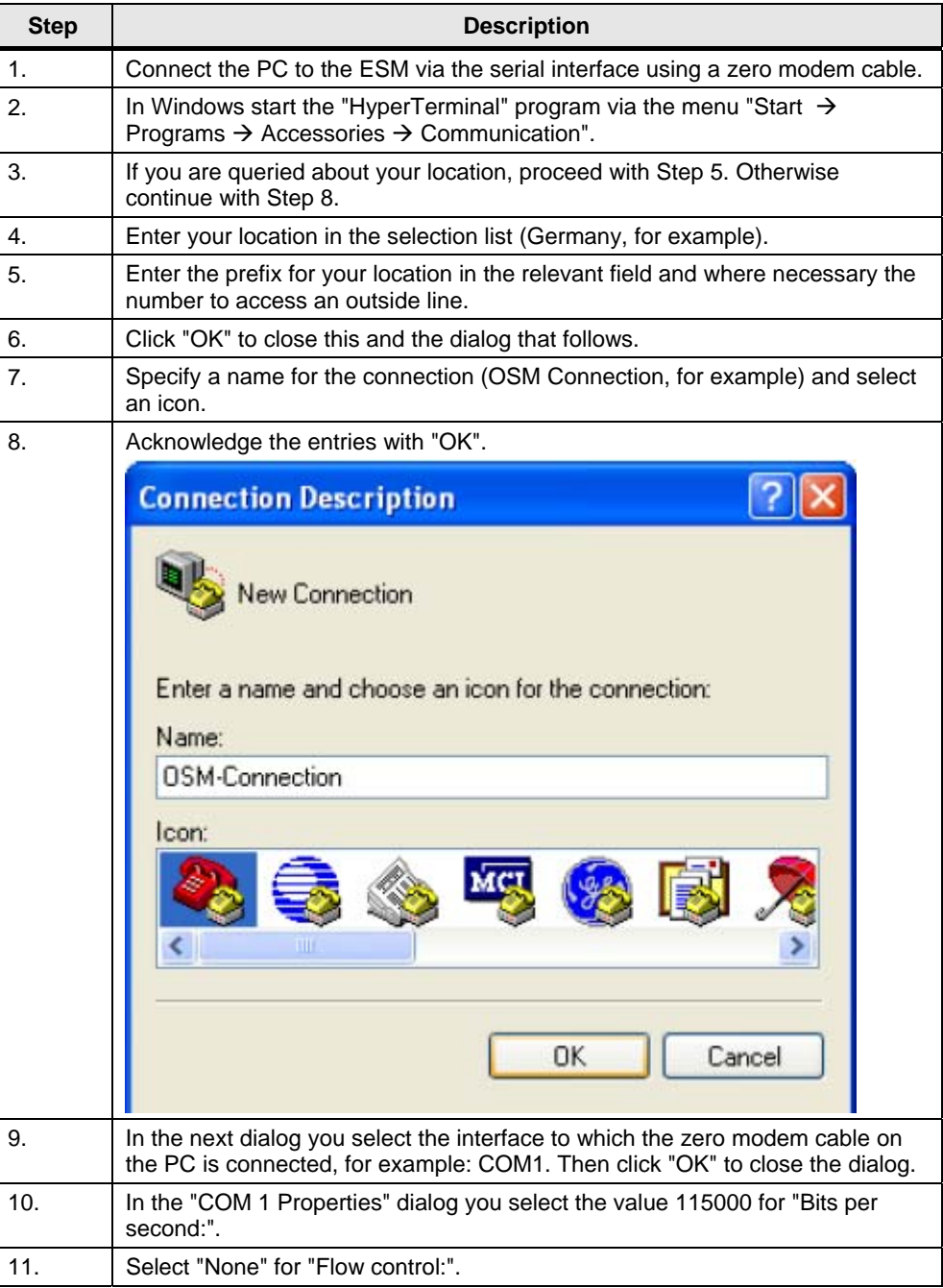

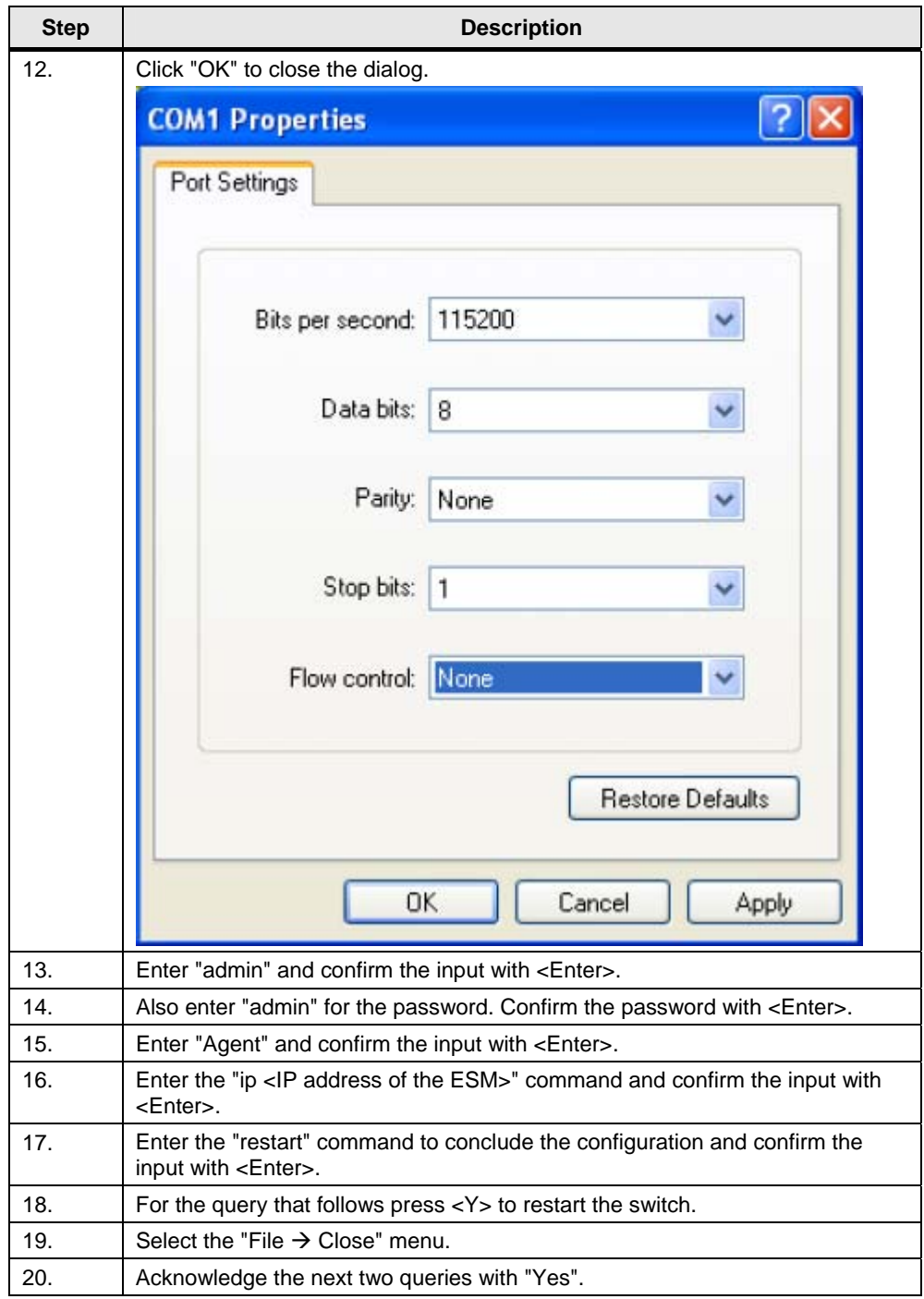

### <span id="page-8-0"></span>**4.2 Settings in the Internet Explorer**

You must change the default settings in the Internet Explorer in order to be able to use the functions of the Web Based Management (WBM). Change the default settings in the Internet Explorer as described below.

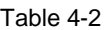

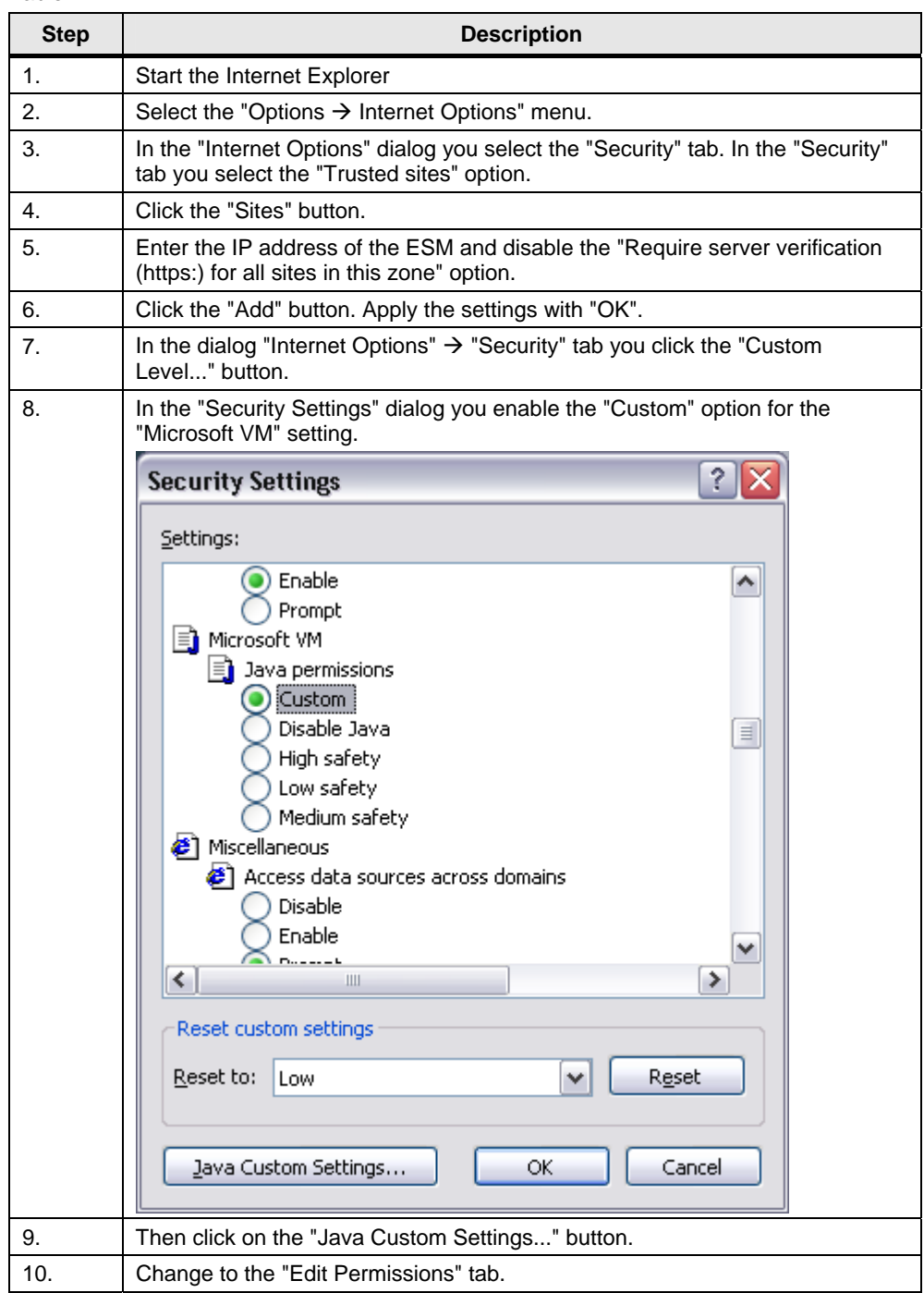

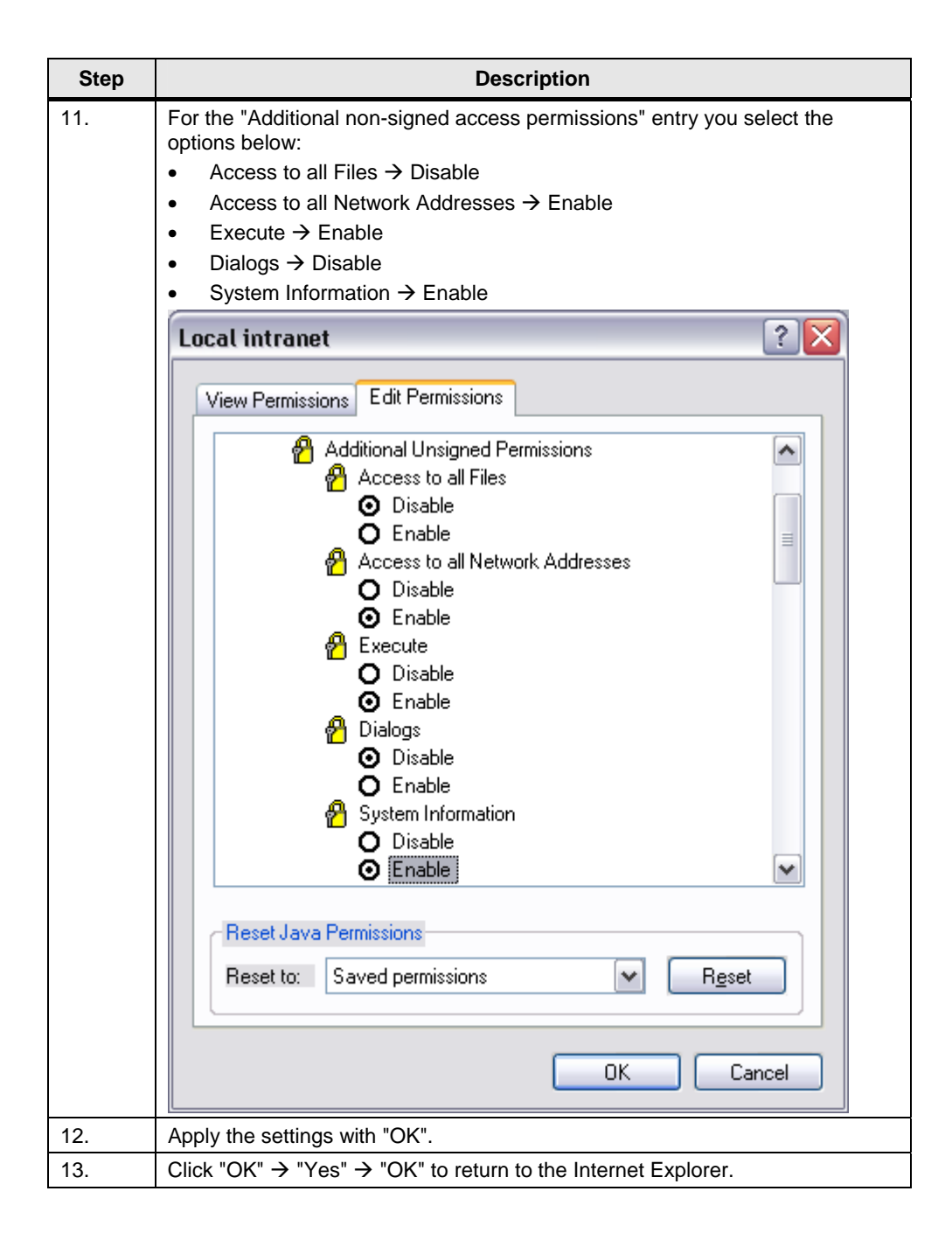

# <span id="page-11-0"></span>**5 How to Use the Sample Program**

The OSM/ESM is configured via the Web Based Management (WBM).

To configure the OSM/ESM you access the Web Based Management of the OSM/ESM using one of the standard browsers like the Internet Explorer, for example. Among other things you can read out information about the current status of the OSM/ESM.

Table 5-1

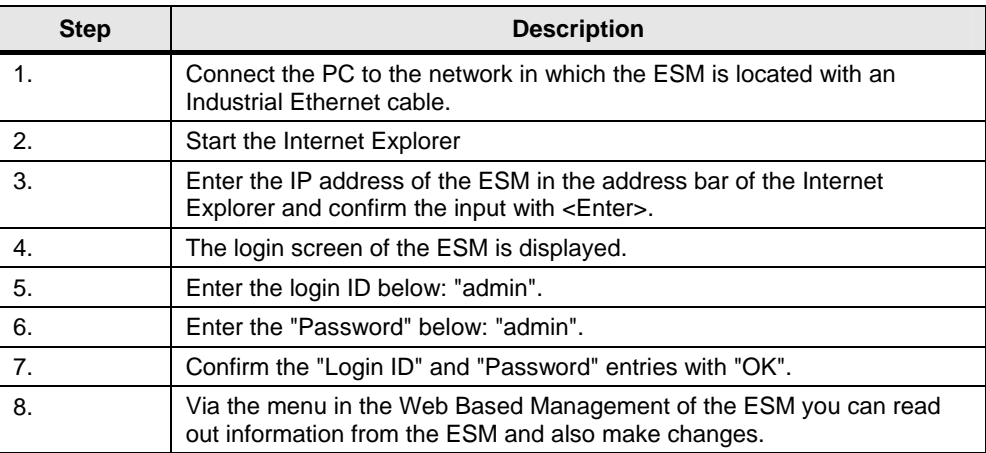